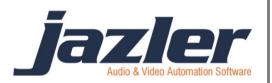

# Jazler RadioStar 2

User Manual

RDS

### Contents

| 1 | Summary                 | 3  |
|---|-------------------------|----|
| 2 | RDS (Radio Data System) | 3  |
| 3 | TIPs                    | 10 |

jazler

### **1** Summary

Many radio stations use RDS in order to transmit information about the song playing, station ID, time and date or any other info. Jazler is working with many RDS transmitters and can be programmed. The procedure of configuring the RDS requires the *Jazler RadioStar Studio Mode*.

## 2 RDS (Radio Data System)

First of all, we have to navigate to the appropriate screen: From control Panel press "Studio".

| 2                   | Jazler RadioStar Version 2.9.75 Studio Mode -                                                                                                    | ×            |
|---------------------|----------------------------------------------------------------------------------------------------|--------------|
| 52                  | Jazler RadioStar RadioStar RadioStar Guest - Thursday 21                                                                                                    | :36 PM       |
|                     | Control Panel Jump To S                                                                                                    | creen 🔻      |
| General             | Songs Database                                                                                                    |              |
| Databases           | Add, delete and edit the songs in the Jazler database.                                                                                                    |              |
| Scheduling          | Spots/Commercials Database<br>This is where you add/delete, program and print all your spots and commercials.                                                                                                    | /            |
| Options             | Jingles Database                                                                                                    |              |
| Utilities           | Jingles play randomly between songs in auto-pilot Sweepers Database                                                                                                    | 1            |
|                     | Sweepers are jingles (without music) that play randomly on songs                                                                                                    |              |
|                     | Voice Tracks Database<br>Voice tracks are audio tracks of speakers or sweepers recorded for specific songs                                                                                                    |              |
|                     | Events Database<br>The events are a general database with audio elements that do not suit the other<br>databases (like beds or special jingles). These audio elements connot be used in<br>auto pilot. Only in the studio and playlists. |              |
|                     | Instant Jingles Palettes<br>Edit the studios instant jingles                                                                                                    |              |
|                     |                                                                                                    |              |
| Closes this session | Out<br>of Jazler and goes you to the login/close screen.                                                                                                    | $\mathbf{r}$ |

Figure 2-1

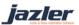

|      | ja      | zler         |            |                      |                                                                                                    |                   |                |                   |                     |                   |                   |      |        |                       | C<br>Reven      | )<br>Stafirk      |
|------|---------|--------------|------------|----------------------|----------------------------------------------------------------------------------------------------|-------------------|----------------|-------------------|---------------------|-------------------|-------------------|------|--------|-----------------------|-----------------|-------------------|
| 7157 | Θ n/α   | on: Duration |            |                      |                                                                                                    |                   |                |                   |                     |                   |                   |      | 2:27:3 | Thursday<br>21-Aug-14 | C)<br>Less mere | Pause             |
| 1    | Act BB  | Duration: AB | Intro:010  | 11                   |                                                                                                    | jazler.           | Lotor<br>D     | 1 VAL             | Plaulisk            |                   |                   | aois |        | Blact File            |                 | -                 |
| 2    | Ati BİQ |              | Intro 16   | Change               |                                                                                                    |                   | Auto Pilot     |                   |                     |                   |                   |      |        |                       |                 |                   |
| ð    | ALIND   |              | Letro (18  | <b>⊲⊗</b><br>Monitor |                                                                                                    |                   | SIC ASIA       |                   |                     |                   |                   |      |        |                       |                 |                   |
| 4    | AL IND  |              | Intro INC. |                      |                                                                                                    |                   |                |                   |                     |                   |                   |      |        |                       |                 |                   |
| 5    | At: NO  |              | Intro:00   | Into                 |                                                                                                    |                   |                |                   |                     |                   |                   |      |        |                       |                 |                   |
| 6    | AL DO   |              | IntrovAll  | X<br>Breaks          |                                                                                                    |                   |                | 2                 |                     |                   |                   |      |        |                       |                 |                   |
| 7    | At: 08  |              | Intro:MR   |                      | Next Events:                                                                                                    |                   | Empty<br>Empty |                   |                     |                   |                   |      |        |                       |                 |                   |
| 8    | Ati NO  |              | Intro (18  | Playlisis            | 12:59:00-> 3 Spots (Duration                                                                                                    | 03:15")           | Empty<br>Empty |                   |                     |                   |                   |      |        |                       |                 |                   |
| 9    | AL IND  |              | Intro 📲    | h                    | Active Selections:                                                                                                    |                   | Empty          |                   |                     |                   |                   |      |        |                       |                 |                   |
| 10   | AL: R.Q |              | Intro: MB  | Instants             | Possible Problems:<br>17:59 - The spots break of 18:00 we<br>14:59 - The spots break of 15:00 we<br>19:52 - Track not load in database<br>15:27 - Track not load in database | e canceled by t 🔺 | Empty<br>Empty | Power<br>Sweepers | Special<br>Sweepers | Veice<br>Sweepers | Pawer<br>Sweepers |      | ~      |                       | 8               | Power<br>Sweepers |
|      | ¥ 7     |              | Tisor us   | Brouser              | 15:27 - Track net band in detablate                                                                                                    |                   | Empty          |                   |                     | 20                | STOP              |      | AXIN   | FARE                  |                 | Palette           |

And you will be directed to **STUDIO** interface as the below image shows.

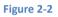

Here you can see the currently transmitted information and furthermore you can write your message on the fly and press **"Send Message"** to be transmitted by the RDS immediately. You can of course configure RDS and you can achieve that by clicking on **"RDS Prog"**.

jazler

# Jazler Software 5 Jazler RadioStar 2

| 2   |                                  | Jazler RadioStar 2.9.75                                    |                         | ×  |
|-----|----------------------------------|------------------------------------------------------------|-------------------------|----|
|     | RDS Section                      |                                                            |                         |    |
|     | Days & Times                     | Broadcast Text                                             | RDS Schedule Map        |    |
|     |                                  |                                                            | Sunday Monday Tuesday   | I  |
|     | Sunday 10:00 ^ Copy              | JAZLER                                                     | 00:00                   | -  |
| 1   | Monday 11:00 Hour                | SONG!<br>DATE! Enter Mode                                  | 01:00 DATE! TI<br>02:00 | -  |
| 1   | Tuesday 12:00<br>Wednesday 13:00 |                                                            | 03:00                   | -  |
|     | Thursday 14:00 Paste             | O Insert                                                   | 04:00                   |    |
|     | Friday 15:00 Hour                | O Moore                                                    | 05:00                   |    |
| 1   | Saturday 16:00                   |                                                            | 06:00                   | -  |
| 1   | Alternative 17:00 Y              | Enter                                                      | 08:00                   | -  |
| 1   | Delete Hour                      | Type here the word you want<br>to add to the RDS broadcast | 09:00                   | -  |
| - N |                                  | list and press enter.                                      | 10:00                   | 1  |
|     | Delete All                       | Remember, if you type the<br>keywords DATE!, TIME!,        | 11:00                   |    |
|     |                                  | SONG! you auto-retrieve                                    | 12:00                   | -  |
|     |                                  | them from Jazler.                                          | 14:00                   | -  |
|     |                                  |                                                            | 15:00                   |    |
|     |                                  | — Delete                                                   | 16:00                   |    |
|     |                                  |                                                            | 17:00                   |    |
|     | RDS Transmitter Status           |                                                            | 18:00                   | -  |
|     | 19.22                            | Disconnec                                                  | 19:00                   | -  |
|     | 12:33                            | t Update                                                   | 21:00                   | -  |
|     | Speed                            | RDS                                                        | 22:00                   |    |
|     |                                  | RDS Properties                                             | 23:00                   |    |
|     | Down 10 Up                       |                                                            | · · ·                   |    |
|     |                                  |                                                            |                         |    |
|     |                                  |                                                            |                         |    |
|     |                                  |                                                            |                         | ок |

#### Figure 2-3

Here you can program the RDS to transmit your desired information. At the left of the screen we can see the programming by day of week and time of day. This allows for the maximum customizability depending on your needs. There is also the "default" option of "Alternative" which indicates what will be displayed unless configured differently. Furthermore, there are many buttons that help with the programming "Delete Hour", "Delete All", "Copy Hour" and "Paste Hour".

jazler

#### Jazler Software 6 Jazler RadioStar 2

The above mentioned were the tools and now we have to use them in order to configure the RDS, as shown in the picture below. While having chosen the desired hour and day we can type the desired text and press "Enter". The "Enter Mode" indicates whether the text will be added at the end or be inserted in desired position. With the button "Delete" we can delete the desired text. Of course the changes are not applied automatically and are previewed in the table at the left. In fact, Jazler awaits you to press the button "Update RDS" to confirm the changes and update the "RDS Schedule Map" at the right of the screen.

| 2 | Jazler RadioStar 2.9                                                                                                    | .9.75                                                                                                    | ×  |  |  |  |  |  |
|---|----------------------------------------------------------------------------------------------------|----------------------------------------------------------------------------------------------------|----|--|--|--|--|--|
|   | RDS Section                                                                                                    |                                                                                                    |    |  |  |  |  |  |
|   | Days & Times     Broadcast       Sunday     10:00<br>Monday     11:00<br>Tuesday       Tuesday     12:00<br>Wednesday     Copy<br>Hour       Paste<br>Hou     Paste<br>Hou       Time!     O Add       O Add     Insert | de                                                                                                    |    |  |  |  |  |  |
|   | Delete Hour Type here ti<br>belete All Remember<br>keywords<br>SONG! yo                                                                                                    | the word you want<br>the RDS broadcast<br>nd press enter.         08:00           op:00         09:00           10:00         09:00           er, if you type the<br>ds DATE!, TIME!,<br>you auto-retrieve<br>n from Jazler.         11:00           12:00         13:00           14:00         15:00 |    |  |  |  |  |  |
|   | RDS Transmitter Status<br>12:33<br>Speed<br>Down 10 Up<br>RDS Properties                                                                                                    | Update<br>RDS 22:00<br>23:00                                                                                                    |    |  |  |  |  |  |
|   |                                                                                                    |                                                                                                    | ок |  |  |  |  |  |

#### Figure 2-4

For your convenience there are 3 certain keywords that automate some actions. The keywords are DATE!, TIME! and SONG! that forces the RDS to display the current date, time and information about song respectively.

jazler

# Jazler Software 7 Jazler RadioStar 2

| 2         |                                                                                                    | Jazler RadioStar 2.9.75                                                                                                    |
|-----------|----------------------------------------------------------------------------------------------------|----------------------------------------------------------------------------------------------------|
|           | RDS Section                                                                                                    |                                                                                                    |
|           | Days & Times                                                                                                    | Broadcast Text RDS Schedule Map                                                                                                    |
| $\langle$ | Sunday       10:00<br>Monday       Copy<br>Hour         Yessed       11:00<br>Wednesday       Paste<br>Hour         Paste       Paste         Delete       Hour         Delete       Hur         Delete       Alternative         Delete       Alternative         Delete       Hur         Delete       Mur         Delete       Mur         Delete       Mur         Delete       Mur         Delete       Mur         Delete       Mur         Delete       Mur         Mur       Mur         Mur       Mur         Delete       Mur         Mur       Mur         Mur       Mur | JAZLER<br>SONGI<br>DATE!       Enter Mode       0:00       0:00       01:00       DATE! TI         O Add       • Insert       0:00       0:00       0:00       0:00       0:00         Imme:       • Add       • Insert       0:00       0:00       0:00       0:00       0:00       0:00       0:00       0:00       0:00       0:00       0:00       0:00       0:00       0:00       0:00       0:00       0:00       0:00       0:00       0:00       0:00       0:00       0:00       0:00       0:00       0:00       0:00       0:00       0:00       0:00       0:00       0:00       0:00       0:00       0:00       0:00       0:00       0:00       0:00       0:00       0:00       0:00       0:00       0:00       0:00       0:00       0:00       0:00       0:00       0:00       0:00       0:00       0:00       0:00       0:00       0:00       0:00       0:00       0:00       0:00       0:00       0:00       0:00       0:00       0:00       0:00       0:00       0:00       0:00       0:00       0:00       0:00       0:00       0:00       0:00       0:00       0:00       0:00       0:00       0:00       0:00       0 |
|           | Speed                                                                                                    | Disconnec<br>t         20:00           Update<br>RDS         21:00           RDS Properties         23:00                                                                                                    |

#### Figure 2-5

From the image above, at the bottom left of the screen we can preview how the RDS will be displayed to a receiver and can also adjust the update speed of the screen by pressing "Up" and "Down". By pressing "Disconnect" you disable the RDS and nothing is transmitted. Finally, by clicking "RDS Properties" you are redirected to the image below.

jazler

# Jazler Software 8 Jazler RadioStar 2

| 2 | Jazler RadioStar 2.9.75                                                                   | x           |  |  |  |  |  |  |
|---|-------------------------------------------------------------------------------------------|-------------|--|--|--|--|--|--|
|   | RDS Driver                                                                                |             |  |  |  |  |  |  |
|   | RDS Hardware                                                                              | _           |  |  |  |  |  |  |
|   | PRAIS 732   Model                                                                         |             |  |  |  |  |  |  |
|   | 02 -  Page  1  Serial Port                                                                |             |  |  |  |  |  |  |
|   | Misc                                                                                      |             |  |  |  |  |  |  |
|   | ✓ Auto Start Initializes the RDS by starting Jazler                                       |             |  |  |  |  |  |  |
|   | Restart Restarts the default message after a track title anouncement                      |             |  |  |  |  |  |  |
|   | Auto Center Centers the text on the recievers RDS screen                                  |             |  |  |  |  |  |  |
|   | ☑ Day/Month Keywords Always In English (Will not get them from Windows regional settings) |             |  |  |  |  |  |  |
|   | Force UPPERCASE                                                                           |             |  |  |  |  |  |  |
|   | Track announcement                                                                        | $\neg \mid$ |  |  |  |  |  |  |
|   | Song Text<br>Annoucements You can broadcast Announcement repeat                           |             |  |  |  |  |  |  |
|   | information about the 2 times                                                             |             |  |  |  |  |  |  |
|   | RDS Letter Localization Spots time                                                        |             |  |  |  |  |  |  |
|   |                                                                                           |             |  |  |  |  |  |  |
|   |                                                                                           | OK          |  |  |  |  |  |  |
|   |                                                                                           |             |  |  |  |  |  |  |

#### Figure 2-6

In this image you can change the properties of the RDS. For example you have to choose the model of RDS you use as it is crucial for some settings. Also, you have to know to which "Serial Port" the device is connected and declare it accordingly. Additionally, you can adjust how the "Song Text Announcements" will be made by pressing the corresponding button.

| Jazler RadioStar 2.9.75                                                                             |
|----------------------------------------------------------------------------------------------------|
| RDS Driver                                                                                          |
| The text below will be broadcasted before the announcement of the artist of the <b>Now Playing:</b> |
| The text below will be broadcasted before the announcement of the title of the <b>With:</b>         |
| The characters below will appear before and after the title of the song Title ОК                    |

Figure 2-7

jazler

Here you can edit the text that will be displayed before the artist and title announcement and the characters that enclose the title of the song.

By pressing the **"RDS Letter localization"** you will be directed to the below image from which you can replace your local language characters to the desired Latin letters that will be accepted by the RDS protocol.

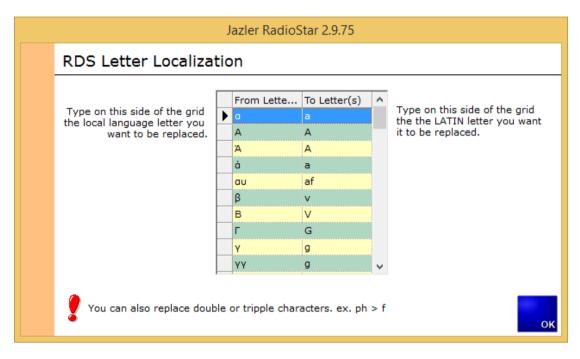

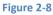

Finally, when the "RDS schedule Map" is filled based on your preferences you can edit each hour of the day by pressing the corresponding cell. The result is the preview table to show what will be displayed and by using the "Enter" and "Delete" buttons you can configure it.

| 2 |                                                                                                    | Jazler RadioStar 2.9.75                                                                                                    | ×                                                                                                    |
|---|----------------------------------------------------------------------------------------------------|----------------------------------------------------------------------------------------------------|----------------------------------------------------------------------------------------------------|
|   | RDS Section                                                                                                    | (                                                                                                    |                                                                                                    |
|   | Days & Times                                                                                                    | Broadcast Text RDS Schedule Map                                                                                                    |                                                                                                    |
|   | Sunday       11:00       ^         Monday       12:00       ^         Tuesday       13:00       ^         Wednesday       14:00       ^         Friday       15:00       Paste         Friday       16:00       >         Delete Hour | Martel         Sunday         Mone           0:01302LERS         0:01302LERS         0:01302LERS           0:01302LERS         0:01302LERS         0:01302LERS           0:01302LERS         0:01302LERS         0:01302LERS           0:01302LERS         0:01302LERS         0:01302LERS           0:01302LERS         0:01302LERS         0:01302LERS           0:0100         0:01002LERS         0:01002LERS           0:0100         0:01002LERS         0:01002LERS           0:0100         0:01002LERS         0:01002LERS           0:0100         0:0102LERS         0:0102LERS           0:0100         0:0102LERS         0:0102LERS           0:0100         0:0102LERS         0:0102LERS           0:0100         0:012LERS         0:0102LERS           0:0100         0:012LERS         0:0102LERS           0:0100         0:012LERS         0:0102LERS           0:0100         0:012LERS         0:0102LERS           0:0100         0:012LERS         0:00202LERS           0:0100         0:012LERS         0:00202LERS           0:0100         0:012LERS         0:00202LERS | JAZLER S<br>JAZLER S<br>JAZLER S<br>JAZLER S<br>JAZLER S<br>JAZLER S<br>DATE! TI<br>JAZLER S<br>JAZLER S<br>JAZLER S<br>JAZLER S |
|   | Joven 10 Up                                                                                                    | Disconnec     Update       t     Update       RDS     RDS Properties                                                                                                    | <b>_</b> ,                                                                                                    |
|   |                                                                                                    |                                                                                                    | ок                                                                                                    |

Figure 2-9

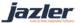

### 3 TIPs

- Remember to press "Update RDS" on order for the changes to take place.
- The predefined keywords are DATE! , TIME! and Song!

©2014 – Jazler Software – All rights reserved January 2014 – Jazler Labs, Mytilene, Greece

jazler